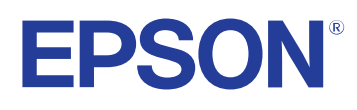

# **Instrukcja obsługi oprogramowania Easy Interactive Tools**

## **[Oznaczenia użyte w prowadnica 4](#page-3-0)**

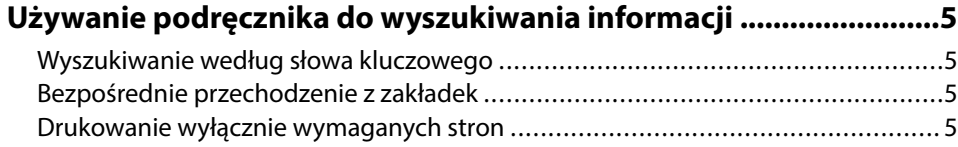

## **[Wprowadzenie do oprogramowania Easy Interactive](#page-5-0) [Tools 6](#page-5-0)**

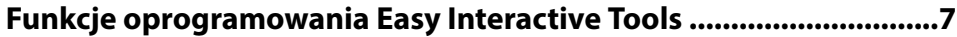

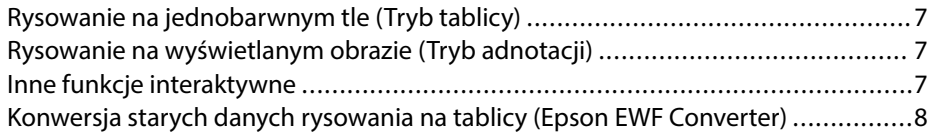

## **[Konfiguracja oprogramowania po raz pierwszy 9](#page-8-0)**

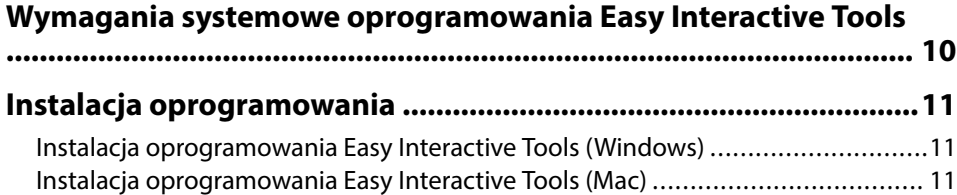

## **[Używanie oprogramowania Easy Interactive Tools](#page-11-0)**

**[12](#page-11-0)**

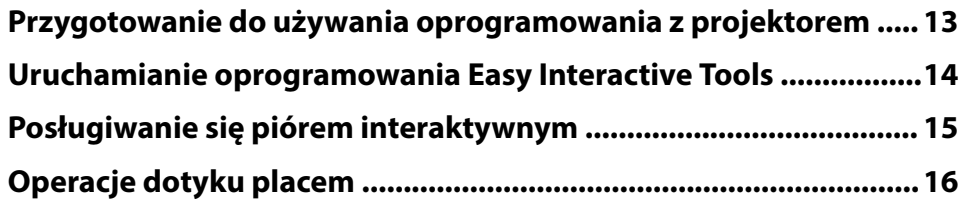

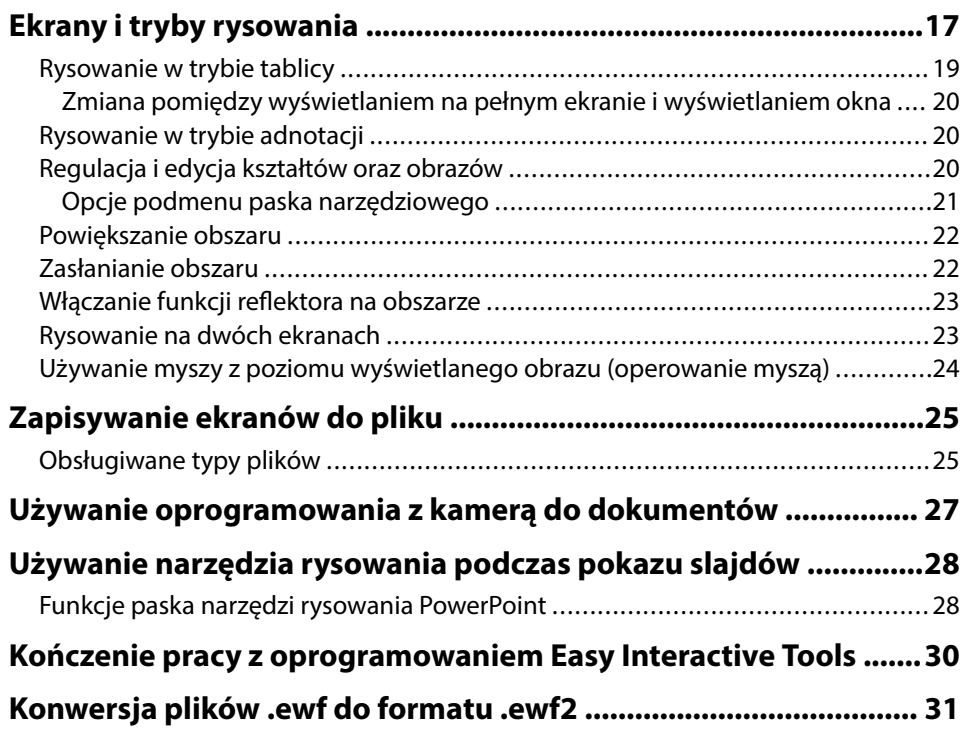

## **[Zestawienie ekranów 32](#page-31-0)**

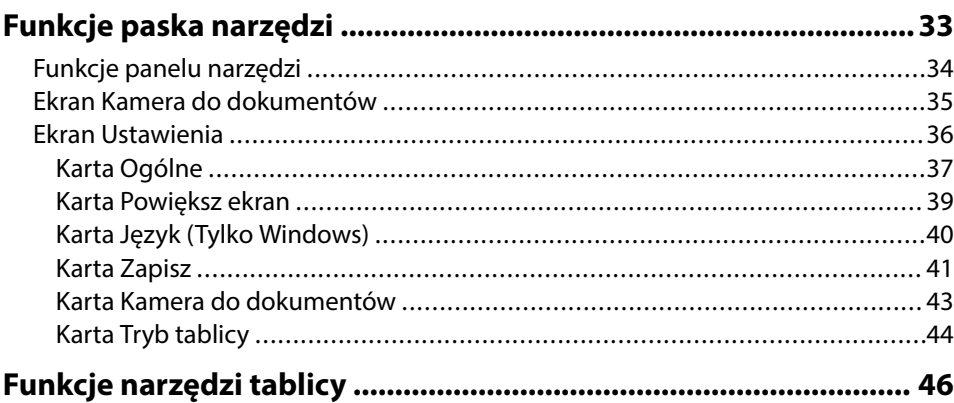

# **Spis treści**

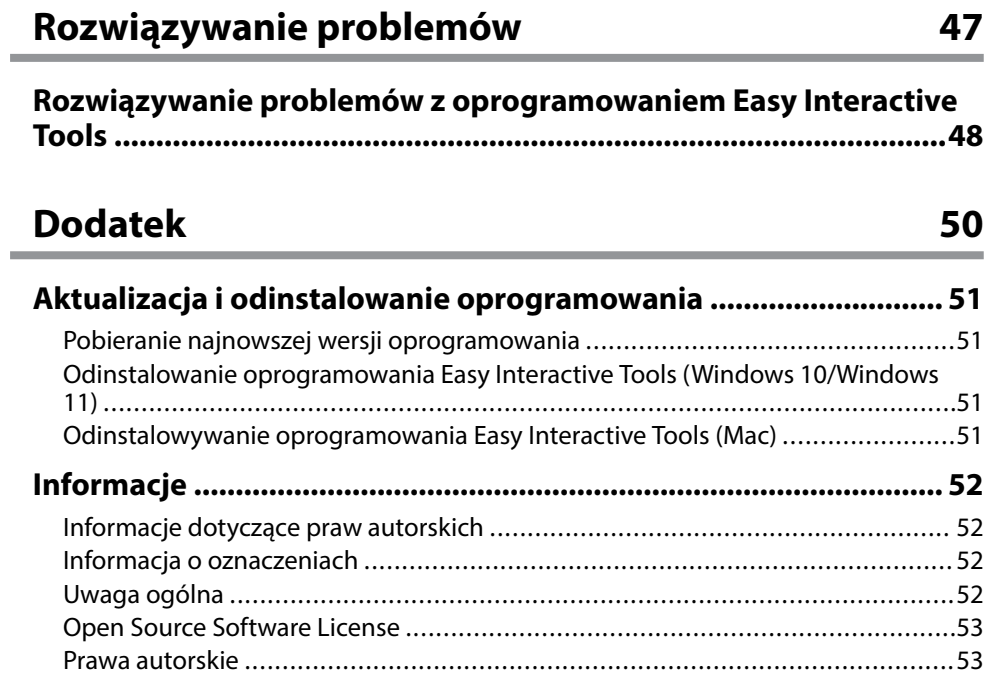

# <span id="page-3-0"></span>**Oznaczenia użyte w prowadnica**

#### **Symbole dotyczące bezpieczeństwa użycia**

Na obudowie projektora i w jego dokumentacji wykorzystano symbole graficzne oraz etykiety do oznaczenia treści dotyczących bezpieczeństwa użycia tego produktu. Należy przeczytać i stosować się do instrukcji oznaczonych tymi symbolami i etykietami, aby uniknąć obrażeń osób lub uszkodzenia sprzętu.

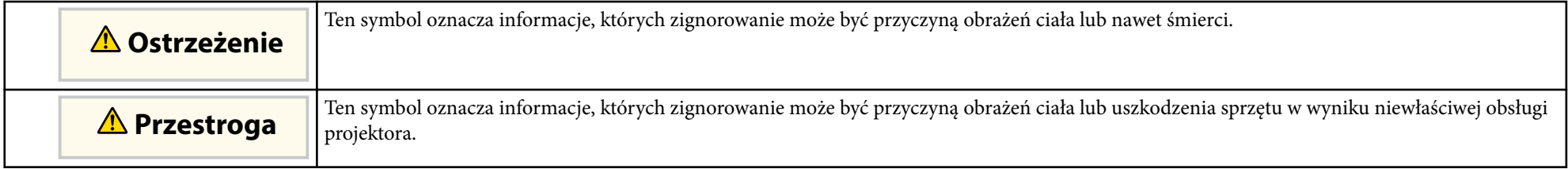

#### **Oznaczenia informacji ogólnych**

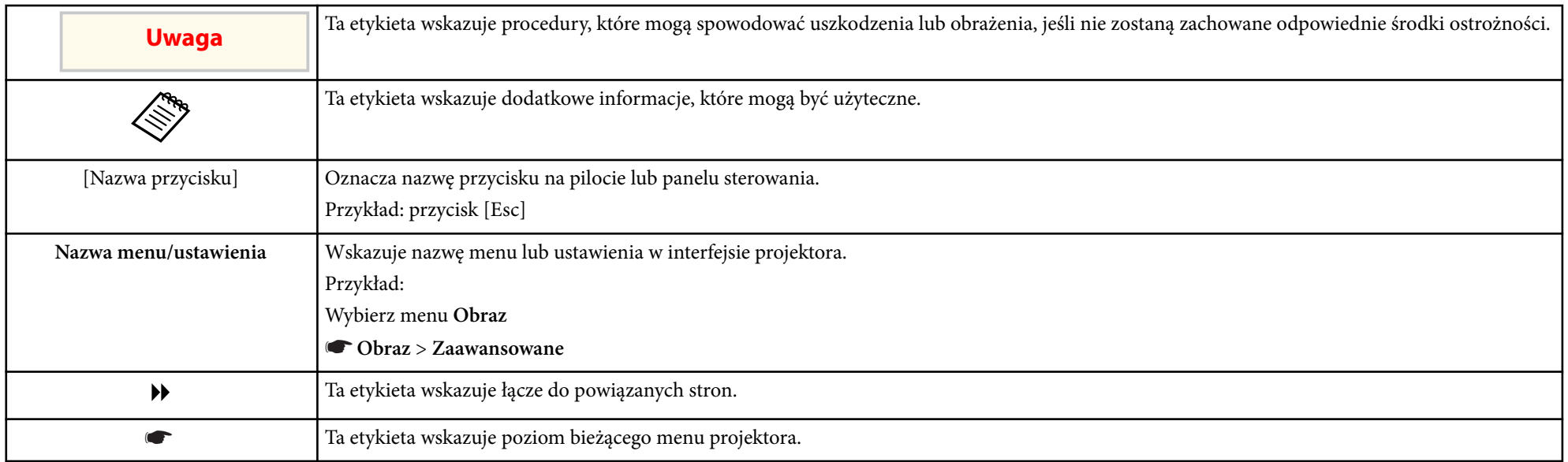

#### $H$  Tematy pokrewne

• ["Używanie podręcznika do wyszukiwania informacji" str.5](#page-4-0)

# <span id="page-4-0"></span>**Używanie podręcznika do wyszukiwania informacji <sup>5</sup>**

Podręcznik PDF umożliwia wyszukanie sprawdzanych informacji, według słowa kluczowego lub bezpośrednie przejście do określonych sekcji z wykorzystaniem zakładek. Można także wydrukować tylko potrzebne strony. W tej sekcji znajduje się objaśnienie, jak korzystać z podręcznika PDF otworzonego w komputerze w programie Adobe Reader X.

# $\rightarrow$  **Tematy pokrewne**<br>• "Wyszukiwanie wed<sup>1</sup>

- "Wyszukiwanie według słowa kluczowego" str.5
- "Bezpośrednie przechodzenie z zakładek" str.5
- "Drukowanie wyłącznie wymaganych stron" str.5

## **Wyszukiwanie według słowa kluczowego**

Kliknij **Edycja** > **Wyszukiwanie zaawansowane**. Wprowadź w oknie wyszukiwania słowo kluczowe (tekst) dla poszukiwanej informacji, a następnie kliknij **Szukaj**. W formie listy wyświetlone zostaną wyszukane elementy. Kliknij jeden z wyświetlonych elementów, aby przejść na tę stronę.

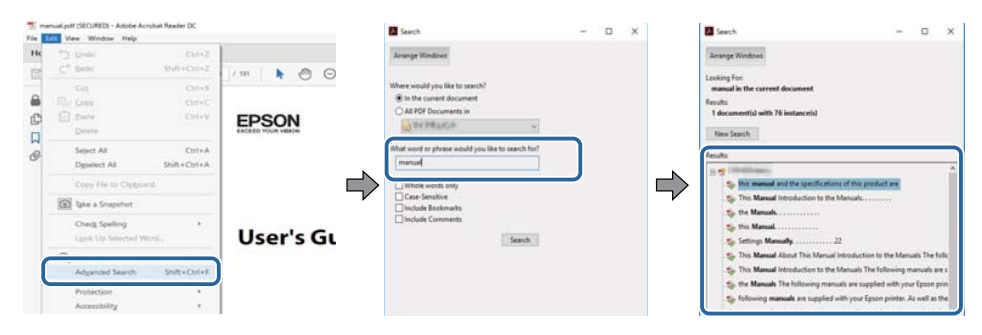

## **Bezpośrednie przechodzenie z zakładek**

Kliknij tytuł, aby przejść na tę stronę. Kliknij + lub >, aby wyświetlić tytuły niższego poziomu w tej sekcji. Aby powrócić do poprzedniej strony, wykonaj na klawiaturze następujące działania.

• Windows: Przytrzymaj przycisk **Alt**, a następnie naciśnij ←.

• Mac OS: Przytrzymaj przycisk polecenia, a następnie naciśnij ←.

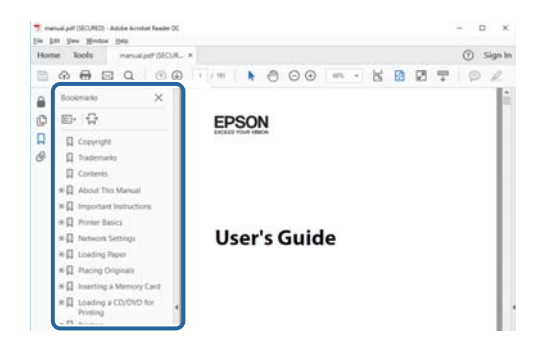

## **Drukowanie wyłącznie wymaganych stron**

Można wyciągnąć i wydrukować tylko potrzebne strony. Kliknij **Drukuj** w menu **Plik**, a następnie określ strony do wydrukowania w polu **Strony** opcji **Strony do wydruku**.

• Aby określić serię stron, wprowadź myślnik między stroną początkową a stroną końcową.

Przykład: 20-25

• Aby określić strony, które nie znajdują się w serii, do podziału należy użyć przecinków.

Przykład: 5, 10, 15

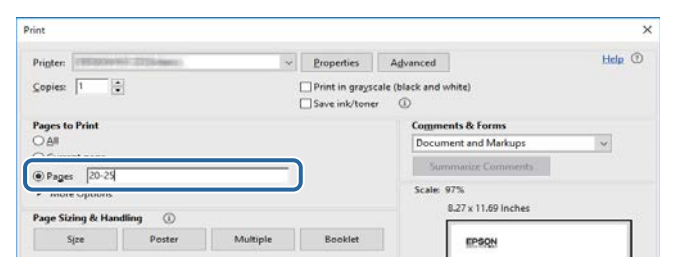

# <span id="page-5-0"></span>**Wprowadzenie do oprogramowania Easy Interactive Tools**

Aby dowiedzieć się więcej na temat oprogramowania Easy Interactive Tools, przeczytaj poniższe informacje.

#### $H$  Tematy pokrewne

• ["Funkcje oprogramowania Easy Interactive Tools" str.7](#page-6-0)

# <span id="page-6-0"></span>**Funkcje oprogramowania Easy Interactive Tools <sup>7</sup>**

Oprogramowanie Easy Interactive Tools to aplikacja, która umożliwia rysowanie na wyświetlanych obrazach. Poprzez użycie palca (w projektorach, które obsługują operację dotyku palcem), interaktywnego pióra dostarczonego z projektorem albo myszy komputera dostępne są różne funkcje interaktywne.

#### $H$  **Tematy pokrewne**

- "Rysowanie na jednobarwnym tle (Tryb tablicy)" str.7
- "Rysowanie na wyświetlanym obrazie (Tryb adnotacji)" str.7
- "Inne funkcie interaktywne" str.7
- ["Konwersja starych danych rysowania na tablicy \(Epson EWF Converter\)"](#page-7-0) [str.8](#page-7-0)

## **Rysowanie na jednobarwnym tle (Tryb tablicy)**

Tryb tablicy umożliwia dodanie tekstu lub obrazów do tła z jednolitym kolorem. Wybrać można także różne tła, takie jak linie siatki lub papier nutowy. Tła z liniami mogą być użyteczne do zapisywania sprawozdań lub notatek podczas spotkania.

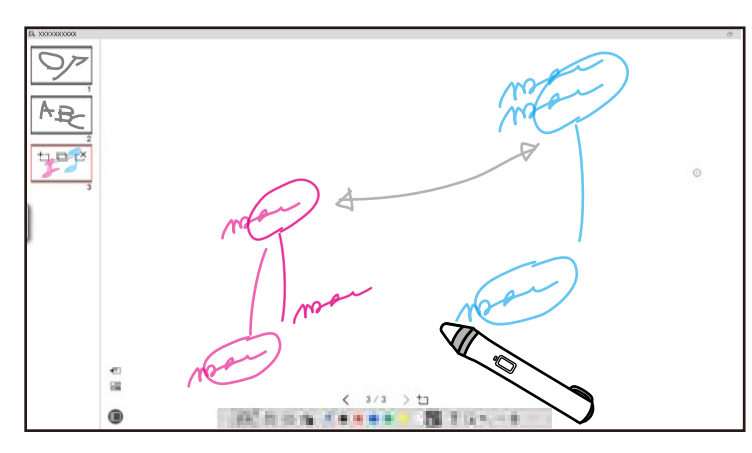

# $\rightarrow$  **Tematy pokrewne**<br>• "Funkcie panelu par

- ["Funkcje panelu narzędzi" str.34](#page-33-0)
- ["Rysowanie w trybie tablicy" str.19](#page-18-0)
- ["Regulacja i edycja kształtów oraz obrazów" str.20](#page-19-0)

## **Rysowanie na wyświetlanym obrazie (Tryb adnotacji)**

Tryb adnotacji umożliwia dodawanie notatek do wyświetlanego obrazu. Poprzez użycie ilustracji, obrazów i grafik można podnieść jakość zajęć w klasach szkolnych i stworzyć bardziej atrakcyjne prezentacje.

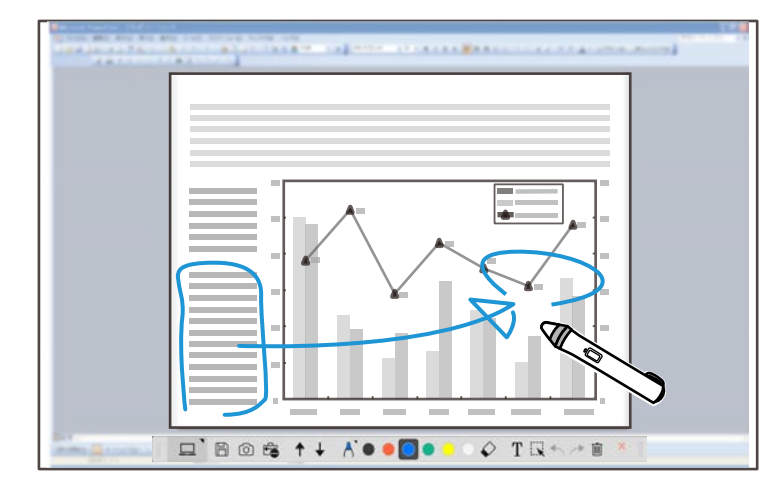

#### $H$  Tematy pokrewne

• ["Rysowanie w trybie adnotacji" str.20](#page-19-0)

## **Inne funkcje interaktywne**

Oprogramowanie Easy Interactive Tools umożliwia także wykonywanie następujących operacji:

- Obsługa myszy komputerowej
- Sterowanie kamerą do dokumentów Epson podłączoną do komputera
- Edycja treści naniesionych na ekranie projekcji.
- Zapisywanie utworzonych treści
- Telekonferencja przez sieć

# <span id="page-7-0"></span>**Funkcje oprogramowania Easy Interactive Tools**

Po połączeniu komputera z komputerem przez sieć z użyciem op rogramowania Epson iProjection wyświetlany ekran można udostępniać zdalnej lokalizacji.

Podczas używania oprogramowania Easy Interactive Tools można udostępniać wykonane na wyświetlanym ekranie notatki i rysunki wielu lokalizacjom.

W celu uzyskania dalszych informacji o oprogramowaniu Epson iProjection należy odwiedzić stronę internetową.

- <sup>g</sup> **Tematy pokrewne** ["Funkcje panelu narzędzi" str.34](#page-33-0)
- ["Używanie myszy z poziomu wyświetlanego obrazu \(operowanie myszą\)"](#page-23-0) [str.24](#page-23-0)
- ["Używanie oprogramowania z kamerą do dokumentów" str.27](#page-26-0)
- ["Regulacja i edycja kształtów oraz obrazów" str.20](#page-19-0)

## **Konwersja starych danych rysowania na tablicy (Epson EWF Converter)**

Podczas instalacji w komputerze oprogramowania Easy Interactive Tools, instalowane jest także oprogramowanie Epson EWF Converter. Oprogramowanie Epson EWF Converter może wykonywać konwersję plików w formacie .ewf do formatu .ewf2, bez uruchamiania oprogramowania Easy Interactive Tools. Ta funkcja umożliwia odczyt z nowymi projektorami danych rysowania na tablicy, utworzonych w starych projektorach.

<sup>g</sup> **Tematy pokrewne** • ["Konwersja plików .ewf do formatu .ewf2" str.31](#page-30-0)

# <span id="page-8-0"></span>**Konfiguracja oprogramowania po raz pierwszy**

Sprawdź wymagania systemowe, konieczne do uruchomienia oprogramowania Easy Interactive Tools, a następnie zainstaluj oprogramowanie.

#### $H$  Tematy pokrewne

- ["Wymagania systemowe oprogramowania Easy Interactive Tools" str.10](#page-9-0)
- ["Instalacja oprogramowania" str.11](#page-10-0)

<span id="page-9-0"></span>Aby korzystać z oprogramowania Easy Interactive Tools, komputer musi spełniać podane niżej wymagania systemowe.

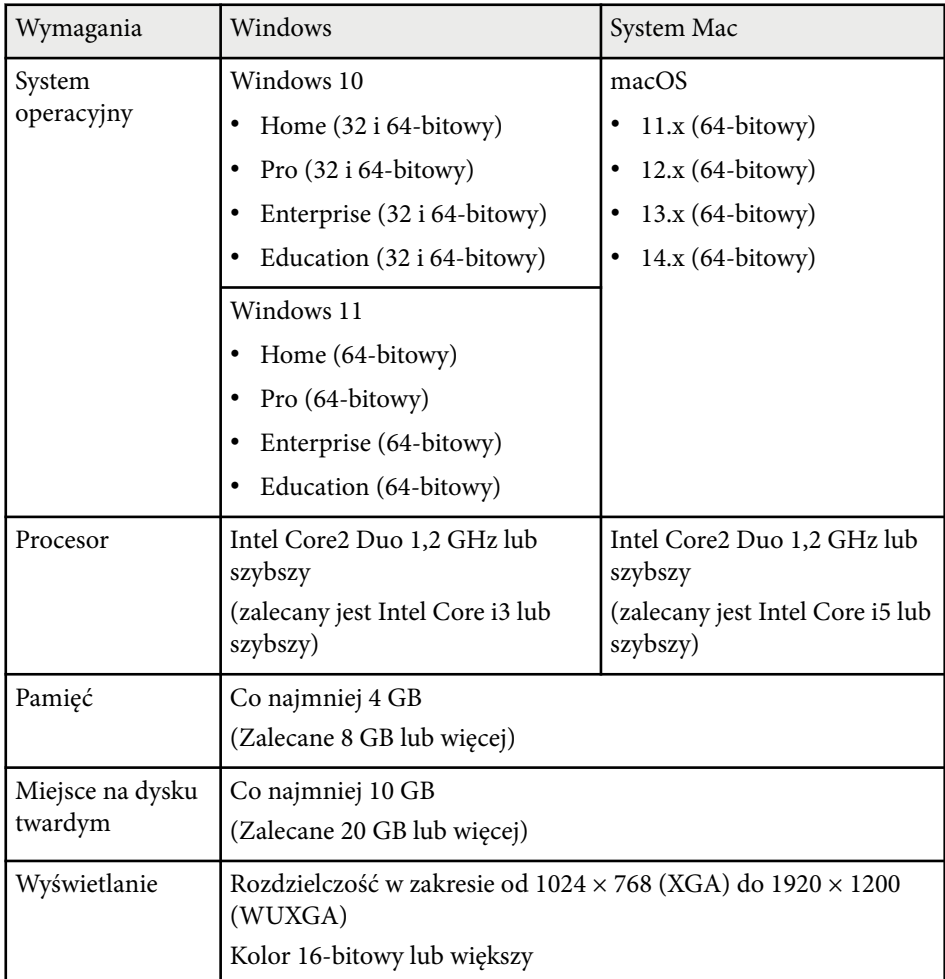

## <span id="page-10-0"></span>**Instalacja oprogramowania <sup>11</sup>**

Zainstaluj oprogramowanie Easy Interactive Tools, pobierając je ze strony internetowej Epson.

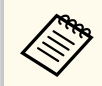

Jeśli wybrany język dla instalacji różni się od języka używanego w systemie operacyjnym, ekrany mogą być wyświetlane nieprawidłowo.

#### $H$  Tematy pokrewne

- "Instalacja oprogramowania Easy Interactive Tools (Windows)" str.11
- "Instalacja oprogramowania Easy Interactive Tools (Mac)" str.11

## **Instalacja oprogramowania Easy Interactive Tools (Windows)**

Instalacja oprogramowania Easy Interactive Tools w komputerze.

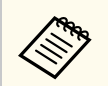

Aby zainstalować oprogramowanie należy posiadać uprawnienia administratora.

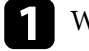

Włącz komputer.

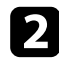

b Upewnij się, że wcześniej uruchomione programy zostały zamknięte.

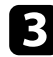

Pobierz oprogramowanie ze strony internetowej Epson.

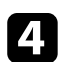

d Aby zainstalować oprogramowanie, postępuj zgodnie z instrukcjami ekranowymi.

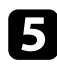

e Po wyświetleniu umowy licencyjnej zaakceptuj warunki i kliknij **Dalej**.

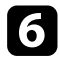

f Kliknij **Instaluj**.

## **Instalacja oprogramowania Easy Interactive Tools (Mac)**

Instalacja oprogramowania Easy Interactive Tools w komputerze.

- Włącz komputer.
	- b Upewnij się, że wcześniej uruchomione programy zostały zamknięte.

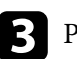

- c Pobierz oprogramowanie ze strony internetowej Epson.
	-

d Aby zainstalować oprogramowanie, postępuj zgodnie z instrukcjami ekranowymi.

e Po wyświetleniu umowy licencyjnej zaakceptuj warunki, kliknij **Kontynuuj**, a następnie kliknij **Akceptuję**.

#### f Kliknij **Instaluj**.

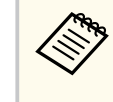

Dla interaktywnych projektorów należy zainstalować sterownik Easy Interactive Driver dla systemu Mac. Na stronie internetowej Epson pobierz sterownik Easy Interactive Driver dla posiadanego modelu.

# <span id="page-11-0"></span>**Używanie oprogramowania Easy Interactive Tools**

Aby używać oprogramowania Easy Interactive Tools, należy wykonać instrukcje opisane w sekcjach poniżej.

#### $H$  Tematy pokrewne

- ["Przygotowanie do używania oprogramowania z projektorem" str.13](#page-12-0)
- ["Uruchamianie oprogramowania Easy Interactive Tools" str.14](#page-13-0)
- ["Posługiwanie się piórem interaktywnym" str.15](#page-14-0)
- ["Operacje dotyku placem" str.16](#page-15-0)
- ["Ekrany i tryby rysowania" str.17](#page-16-0)
- ["Zapisywanie ekranów do pliku" str.25](#page-24-0)
- ["Używanie oprogramowania z kamerą do dokumentów" str.27](#page-26-0)
- ["Używanie narzędzia rysowania podczas pokazu slajdów" str.28](#page-27-0)
- ["Kończenie pracy z oprogramowaniem Easy Interactive Tools" str.30](#page-29-0)
- ["Konwersja plików .ewf do formatu .ewf2" str.31](#page-30-0)

# <span id="page-12-0"></span>**Przygotowanie do używania oprogramowania z projektorem <sup>13</sup>**

Aby używać oprogramowania Easy Interactive Tools z projektorem, należy przeprowadzić następujące przygotowania.

- Niektóre modele projektora do obsługi interaktywności wymagają kabla USB. W celu uzyskania szczegółowych informacji sprawdź *Przewodnik użytkownika* projektora.
- Jeśli wyświetlony zostanie komunikat z pytaniem o zezwolenie na dostęp do innych aplikacji w systemie Mac, wybierz **OK**.

#### **Przy połączeniu komputera z projektorem za pomocą kabla USB:**

- Podłącz kabel USB do portu USB w komputerze i do portu USB-B projektora.
- Wykonaj ustawienia pióra interaktywnego lub dotyku palcem z wykorzystaniem systemu menu projektora. W celu uzyskania szczegółowych informacji sprawdź *Przewodnik użytkownika* projektora.

#### **Przy połączeniu komputera z projektorem przez sieć:**

- Skonfiguruj ustawienia sieci, aby komputer mógł połączyć się z siecią.
- Aby komputer mógł połączyć się z siecią, podłącz moduł bezprzewodowej sieci LAN (jeśli to potrzebne) lub kabel LAN.
- Wybierz ustawienia sieci z systemu menu projektora.
- Zainstaluj oprogramowanie Epson iProjection w komputerze.
- W oprogramowaniu Epson iProjection otwórz ekran **Ustaw opcje**, wybierz kartę **Ustawienia ogólne** i wybierz **Użyj programu Easy Interactive Tools**.

# <span id="page-13-0"></span>**Uruchamianie oprogramowania Easy Interactive Tools <sup>14</sup>**

Oprogramowanie Easy Interactive Tools można uruchomić w opisany niżej sposób.

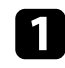

a Włącz projektor i wyświetl obrazy z komputera.

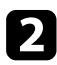

**b** Uruchom oprogramowanie Easy Interactive Tools w komputerze.

- Windows 10/11: Kliknij  $\pm$  > Easy Interactive Tools Ver.X.XX.
- **Mac**: W folderze Aplikacje kliknij dwukrotnie **Easy Interactive Tools Ver.X.XX**.

Uruchomiony zostanie program Easy Interactive Tools.

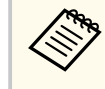

Ekran wyboru trybu uruchamiania jest wyświetlany przy pierwszym uruchomieniu oprogramowania. Wybrać można tryb adnotacji lub tryb tablicy.

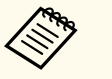

- Po uruchomieniu oprogramowania Easy Interactive Tools podczas odtwarzania filmu ekran odtwarzania może stać się czarny. Należy ponownie uruchomić aplikację odtwarzającą film.
- Przed rozpoczęciem rysowania na wyświetlanym obrazie z użyciem tego oprogramowania należy zapisać wszelkie rysunki narysowane z interaktywną funkcją projektora i usunąć zawartość ekranu.
- To który tryb będzie wyświetlany natychmiast po uruchomieniu oprogramowania, można wybrać w zakładce **Ogólne** na ekranie **Ustawienia**.

#### $H$  **Tematy pokrewne**

• ["Karta Ogólne" str.37](#page-36-0)

# <span id="page-14-0"></span>**Posługiwanie się piórem interaktywnym <sup>15</sup>**

Do obsługi oprogramowania Easy Interactive Tools można używać pióra interaktywnego dostarczonego z projektorem. Funkcje i kształt pióra interaktywnego zależą od modelu projektora, z którym zostały dostarczone. W celu uzyskania szczegółowych informacji sprawdź *Przewodnik użytkownika* projektora.

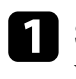

a Sprawdź, czy w piórze interaktywnym znajduje się bateria, a następnie włącz je.

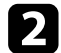

b Naciśnij na ekranie przycisk końcówki pióra, aby wybrać ikonę.

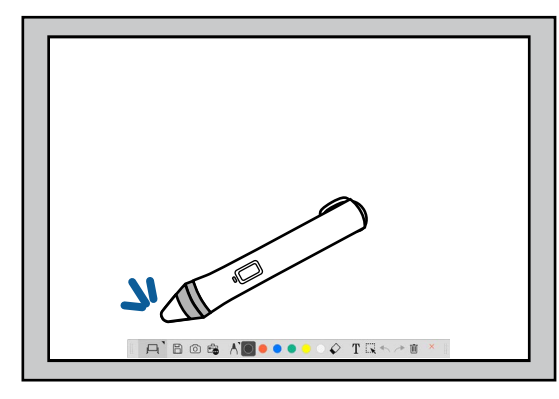

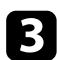

c Naciśnij i przesuń pióro na ekranie, aby rozpocząć rysowanie.

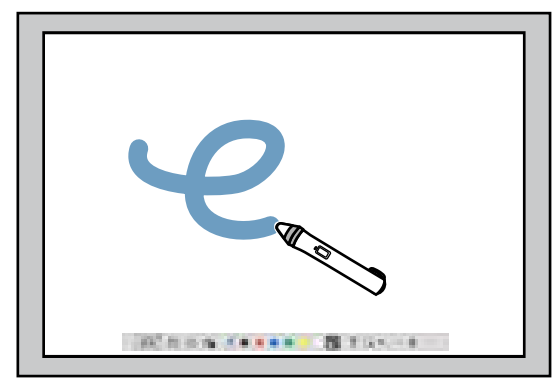

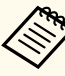

• Jednocześnie można używać dwóch piór interaktywnych, jeśli są dostępne dla posiadanego modelu projektora. Jednak przy połączeniu z siecią albo na oknie wyświetlanym w trybie tablicy można używać tylko jednego pióra. W celu uzyskania dalszych informacji należy sprawdzić dokument *Przewodnik użytkownika* projektora.

- Oprogramowanie Easy Interactive Tools w zależności od modelu projektora umożliwia w tym samym czasie obsługę do sześciu urządzeń (do trzech urządzeń w systemie Mac), takich jak podłączona do komputera mysz, interaktywne pióra i dotyk palcem.
- Następujące czynności mogą być wykonywane wyłącznie przez jedno urządzenie:
	- Operacje na ekranie Ustawienia, na ekranie Kamera do dokumentów, na ekranie Wstaw obraz, na ekranie Wybierz tło, na ekranie Otwórz plik, na ekranie Zapisz plik, na ekranie Eksportuj i na ekranie Drukuj
	- Regulacja i edycja identycznych kształtów oraz obrazów
	- Wprowadzanie tekstu
	- Operacje w oknie wyświetlanym w trybie tablicy

## **Przestroga**

Nie należy trzymać pióra interaktywnego za końcówkę ani dopuszczać do jego spękania albo zabrudzenia. W przeciwnym razie pióro interaktywne może ulec awarii.

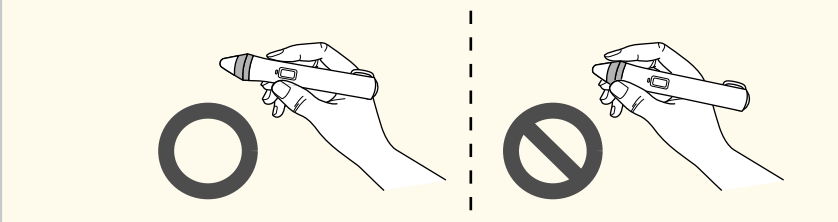

# <span id="page-15-0"></span>**Operacje dotyku placem <sup>16</sup>**

W projektorach z obsługą operacji dotyku palcem można używać palca do wy konywania tych samych funkcji, jak podczas używania pióra interaktywnego. Podczas wykonywania operacji dotyku palcem można użyć dwóch palców dla operacji wielodotyku, takich jak powiększanie lub zmniejszanie obrazu. Ten projektor rozpoznaje do sześciu punktów wielodotyku. Gdy operacje dotyku palcem wykonuje grupa osób, wszystkie te osoby muszą używać tego samego narzędzia do rysowania.

<span id="page-16-0"></span>Oprogramowanie Easy Interactive Tools udostępnia dwa tryby rysowania. Po zmianie trybu ekran zmienia się w sposób pokazany poniżej.

#### **Tryb tablicy**

Umożliwia wyświetlanie i rysowanie na jednobarwnym ekranie. Obszar rysowania można potraktować jako stronę i tworzyć wiele stron do rysowania. Można także zapisać swoje rysunki jako plik (w formacie pliku .eit lub .iwb) i otworzyć je ponownie później.

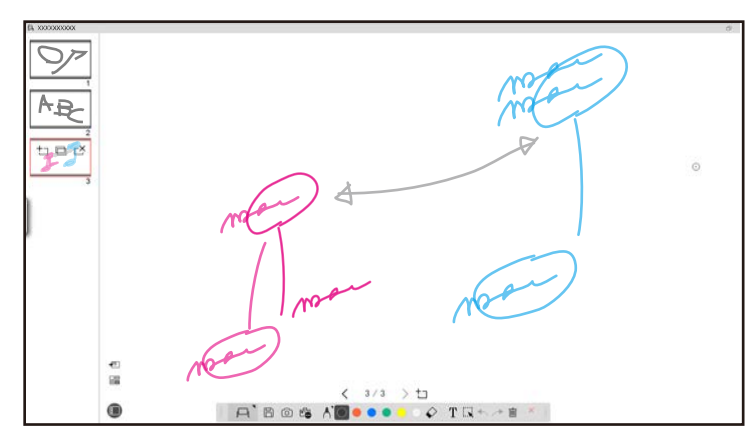

#### **Tryb adnotacji**

Umożliwia rysowanie na aktualnie wyświetlanym w komputerze obrazie. Jest to użyteczne, gdy wymagane jest uwydatnienie określonych punktów lub dodanie notatek. Można także rysować na obrazach z kamery do dokumentów.

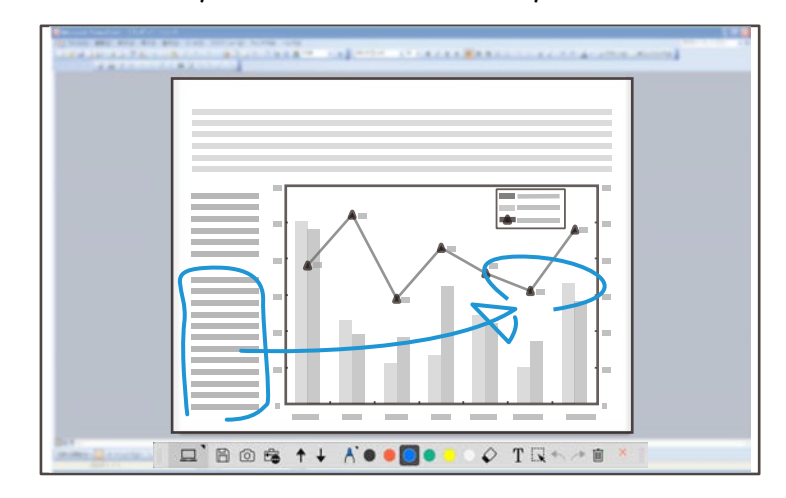

#### **Operacje myszy**

Umożliwia obsługę komputera z wyświetlanego obrazu. Interaktywne pióro można stosować do wykonywania takich operacji, jak kliknięcie, kliknięcie prawym przyciskiem oraz przeciągnięcie i upuszczenie.

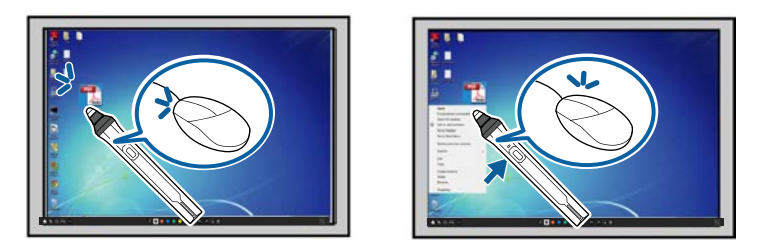

W oprogramowaniu Easy Interactive Tools, można wybrać ekran rysowania zgodnie ze środowiskiem, w którym używany jest projektor. Aby włączyć wykonywanie adnotacji na ekranie dodatkowym lub na rozszerzonym pulpicie,

kliknij  $\hat{\mathbb{F}}$  >  $\hat{\mathbb{N}}$  na pasku narzędzi, a następnie wybierz ustawienia na karcie **Powiększ ekran**.

#### **Ekran podstawowy**

Na ekranie projekcji można wyświetlać ekran komputera.

# **INCORPORATION IN THE REAL PROPERTY**

#### **Ekran dodatkowy (Rozszerzony pulpit)**

Podczas wyświetlania treści na ekranie komputera można wyświetlać różne treści z projektora. Rysować można tylko na wyświetlanym ekranie.

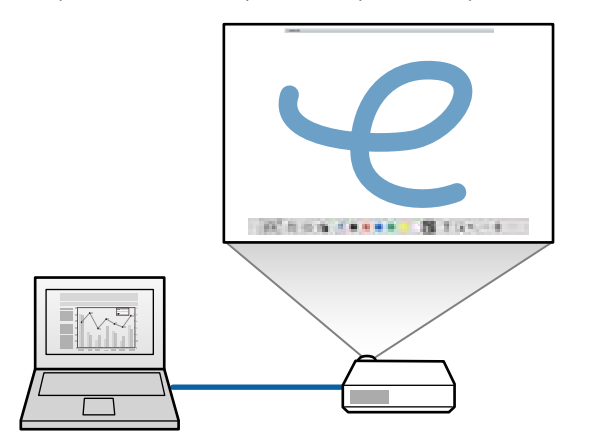

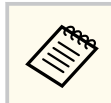

Należy najpierw skonfigurować ustawienia wyświetlania komputera dla ekranu dodatkowego (Rozszerzony pulpit). Więcej informacji zawiera dokumentacja komputera.

#### **Używanie wyświetlania na wielu ekranach**

Obrazy można wyświetlać z wielu projektorów i rysować na dwóch wyświetlanych ekranach.

![](_page_17_Figure_12.jpeg)

#### $H$  Tematy pokrewne

- ["Rysowanie w trybie tablicy" str.19](#page-18-0)
- ["Rysowanie w trybie adnotacji" str.20](#page-19-0)
- ["Regulacja i edycja kształtów oraz obrazów" str.20](#page-19-0)
- ["Powiększanie obszaru" str.22](#page-21-0)
- ["Zasłanianie obszaru" str.22](#page-21-0)
- ["Włączanie funkcji reflektora na obszarze" str.23](#page-22-0)
- ["Rysowanie na dwóch ekranach" str.23](#page-22-0)
- ["Używanie myszy z poziomu wyświetlanego obrazu \(operowanie myszą\)"](#page-23-0) [str.24](#page-23-0)

## <span id="page-18-0"></span>**Rysowanie w trybie tablicy**

Rysować można na jednobarwnej stronie w trybie tablicy. Można dodawać strony i wyświetlać ekran listy stron, gdzie można wykonać dodatkowe operacje na stronie.

Upewnij się, że na pasku stanu wyświetla się  $\Box$ . Jeśli wyświetla się  $\Box$  lub  $\Theta$ , kliknij ikone i wybierz  $\Theta$ .

Uruchamiany jest tryb tablicy i wyświetlana jest nowa strona.

**A** 306 A 00000

Aby otworzyć poprzednio zapisany plik, wybierz  $\mathbb{R}$  >  $\Box$  na pasku narzędzi.

 $Q$  TRA  $+$  m

![](_page_18_Picture_6.jpeg)

Wybierz  $\bigwedge$ , aby wyświetlić typ pióra, grubość lub kształt.

![](_page_18_Picture_234.jpeg)

![](_page_18_Picture_9.jpeg)

c Wybierz na pasku narzędzi używany kolor pióra lub kształt.

![](_page_18_Picture_11.jpeg)

- e Aby usunąć rysunki, wybierz na pasku narzędzi jedno z następujących narzędzi:
	- $\cdot$   $\Diamond$  umożliwia używanie pióra interaktywnego lub palca (jeśli jest obsługiwany) jako gumki.

 $\circ$ 

 $T\bar{N}$ 

面

•  $\blacksquare$  usuwa wszystkie bieżące rysunki.

![](_page_18_Picture_16.jpeg)

• Aby dodać i wyświetlić nowa strone, kliknij  $\pm$ .

 $A'B$  os  $A'O$  ...

- Aby wykonać duplikat aktualnie wyświetlanej strony, kliknij  $\Box$ .
- Aby usunąć duplikat aktualnie wyświetlanej strony, kliknij  $\mathbb{C}^{\times}$ .
- Aby zmienić wyświetlaną stronę na ekranie listy stron, zaznacz obraz miniatury.
- W celu zmiany kolejności wyświetlania przeciągnij i upuść obraz miniatury.
- Aby wstawić obraz, kliknij  $\overline{\bullet}$ .
- Aby wybrać tło, kliknij  $\equiv$ .

#### $H$  Tematy pokrewne

- ["Zmiana pomiędzy wyświetlaniem na pełnym ekranie i wyświetlaniem okna"](#page-19-0) [str.20](#page-19-0)
- ["Zapisywanie ekranów do pliku" str.25](#page-24-0)

#### <span id="page-19-0"></span>**Zmiana pomiędzy wyświetlaniem na pełnym ekranie i wyświetlaniem okna**

Po wybraniu  $\Box$  lub  $\Box$  w trybie tablicy można przełączyć rysowanie między pełnym ekranem i wyświetlaniem okna.

![](_page_19_Figure_3.jpeg)

 $\ll$ 

Podczas wyświetlania okna można używać tylko jednego palca (jeśli jest to obsługiwane) lub jednego pióra interaktywnego, a operacje poza oknem będą operacjami myszy komputera.

## **Rysowanie w trybie adnotacji**

W trybie adnotacji można rysować na obrazach wyświetlanych z ekranu komputera lub kamery do dokumentów.

![](_page_19_Figure_8.jpeg)

Uruchamiany jest tryb adnotacji i wyświetlany ekran komputera.

![](_page_19_Picture_10.jpeg)

Wybierz  $\bigwedge$ , aby wyświetlić typ pióra, grubość lub kształt.

![](_page_19_Picture_12.jpeg)

![](_page_19_Picture_13.jpeg)

c Wybierz na pasku narzędzi używany kolor pióra lub kształt.

![](_page_19_Picture_15.jpeg)

- Rysuj na wyświetlanym obrazie.
- e Aby usunąć rysunki, wybierz na pasku narzędzi jedno z następujących narzędzi:
	- $\cdot$   $\Diamond$  umożliwia używanie pióra interaktywnego lub palca (jeśli jest obsługiwany) jako gumki.
	- $\blacksquare$  usuwa wszystkie bieżące rysunki.

![](_page_19_Picture_20.jpeg)

- $\rightarrow$  **Tematy pokrewne**
- ["Ekran Kamera do dokumentów" str.35](#page-34-0)
- ["Zapisywanie ekranów do pliku" str.25](#page-24-0)

## **Regulacja i edycja kształtów oraz obrazów**

Regulować i edytować można kształty, linie oraz obrazy wstawione do swoich rysunków z użyciem narzędzi na pasku narzędzi.

<span id="page-20-0"></span>![](_page_20_Picture_1.jpeg)

Podczas zaznaczania obiektów rysowanych z liniami należy pamiętać, by zaznaczyć linię ciągłą.

• Aby powiększyć lub zmniejszyć obiekt, wybierz  $\mathbb{R}$ , zaznacz obiekt i przeciągnij pokazane tu punkty w celu zmiany rozmiaru.

![](_page_20_Picture_4.jpeg)

![](_page_20_Picture_5.jpeg)

Podczas używania dotyku palcem (jeśli jest dostępny) zaznacz na obiekcie dwa punkty. W celu powiększenia odsuń palce od siebie. W celu zmniejszenia przesuń palce bliżej siebie.

• Aby obrócić obiekt, wybierz  $\mathbb R$ , zaznacz obiekt i obróć go za pomocą pokazanego tu punktu obrotu.

![](_page_20_Figure_8.jpeg)

![](_page_20_Picture_9.jpeg)

Podczas używania dotyku palcem (jeśli jest dostępny) zaznacz na obiekcie dwa punkty i przesuń palce w kierunku obrotu, aby obrócić obiekt.

• Aby wykonać na obiekcie dowolne inne dostępne opcje na pasku narzędzi, wybierz  $\overline{\mathbb{R}}$ , zaznacz obiekt i wybierz  $\overline{\mathbb{R}}$ , aby otworzyć podmenu opcji.

#### $H$  **Tematy pokrewne**

• "Opcje podmenu paska narzędziowego" str.21

#### **Opcje podmenu paska narzędziowego**

W podmenu paska narzędziowego można wybrać opcje do wykonywania dodatkowych operacji.

![](_page_20_Picture_16.jpeg)

Można wybrać wiele obiektów i wykonywać na nich operacje jednocześnie, przeciągając kursorem myszy nad obiektami.

![](_page_20_Figure_18.jpeg)

![](_page_20_Picture_133.jpeg)

<span id="page-21-0"></span>![](_page_21_Picture_239.jpeg)

![](_page_21_Picture_240.jpeg)

## **Powiększanie obszaru**

Można wybrać do powiększenia część obrazu i powiększyć ją na ekranie.

Wybierz  $\mathbb{E}_{\bullet}$  >  $\mathbb{E}_{\bullet}$  na pasku narzędzi. Na ekranie wyświetlony zostanie krzyżyk.

![](_page_21_Picture_6.jpeg)

Przeciągnij myszą nad obszarem do powiększenia. Pojawi się ekran **Powiększ obszar**.

**c** Aby zamknąć ekran Powiększ obszar, wybierz w górnym, prawym rogu.

## **Zasłanianie obszaru**

Można ukryć część obrazu lub cały wyświetlany ekran, poprzez zasłonięcie go czarnym ekranem.

Wybierz  $\widehat{\mathbb{F}}$  na pasku narzędzi.

Nad wyświetlanym ekranem znajdzie się ekran zasłaniania.

![](_page_21_Picture_13.jpeg)

b Dopasowanie rozmiaru ekranu poprzez przeciągnięcie krawędzi ekranu.

![](_page_21_Picture_15.jpeg)

**3** Dopasowanie pozycji ekranu poprzez przeciągnięcie w dowolne miejsce czarnego obszaru.

![](_page_21_Picture_17.jpeg)

Aby zamknąć ekran zasłaniania, wybierz  $\times$  w prawym górnym rogu.

## <span id="page-22-0"></span>**Włączanie funkcji reflektora na obszarze**

Można wyświetlać tylko część pokazywanego ekranu, a ukryć resztę ekranu.

- Wybierz  $\overline{\mathbb{G}}$  >  $\mathcal{D}$  na pasku narzędzi. Widoczny będzie ekran reflektora.
- b Dopasowanie rozmiaru obszaru reflektora, poprzez przeciągnięcie krawędzi ekranu.
- c Dopasowanie pozycji obszaru reflektora poprzez przeciągnięcie w dowolne miejsce czarnego obszaru.
- Aby zamknąć ekran reflektora, wybierz  $\times$  w prawym górnym rogu.

## **Rysowanie na dwóch ekranach**

Jeśli do komputera podłączonych jest kilka projektorów, można rysować na dwóch ekranach.

![](_page_22_Picture_9.jpeg)

Do rysowania na dwóch ekranach wymagana jest instalacja sterownika Easy Interactive Driver Ver.4.0. Funkcje obsługi wielu ekranów zależą od modelu projektora. W celu uzyskania szczegółowych informacji sprawdź *Przewodnik użytkownika* projektora.

![](_page_22_Figure_11.jpeg)

Przed rysowaniem na dwóch ekranach należy wykonać następujące czynności:

- Podłącz kabel sygnałowy obrazu, taki jak kabel komputerowy lub kabel HDMI, do komputera i projektorów.
- Podłącz kabel USB do portu USB w komputerze i do portu USB-B projektora.
- Skonfiguruj ustawienia projektora, aby można było używać funkcji interaktywnych z ujednoliconym obszarem obrazu utworzonym przez wiele projektorów. W celu uzyskania szczegółowych informacji sprawdź *Przewodnik użytkownika* projektora.

Sprawdź w komputerze następujące elementy:

- Czy rozdzielczość dla ekranu podstawowego i ekranu dodatkowego jest taka sama.
- Czy ekran podstawowy i ekran dodatkowy wyświetlają na tej samej wysokości.
- Czy ekran dodatkowy znajduje się z prawej strony ekranu podstawowego.

- <span id="page-23-0"></span>• Up ewnij się, że opcje **Konfiguracja systemu** > **Mission Control** > **Operating space dla każdego wyświetlacza** są ustawione na **Wyłączone** (Tylko Mac).
	- W oprogramowaniu Easy Interactive Tools kliknij  $\mathbb{E}$  >  $\mathbb{N}$  na pasku zadań.

Pojawi się ekran **Ustawienia** .

b Na karcie **Powiększ ekran** wybierz **Użyj Wyświetlanie na wielu ekranach** w **Ustawienie Użyj ekran** .

## **Używanie myszy z poziomu wyświetlanego obrazu (operowanie myszą)**

Po wybraniu  $\vert \Box \vert > \vert \Theta \vert$ na pasku narzędzi komputer można obsługiwać z poziomu wyświetlonego obrazu (operowanie myszą). Po uaktywnieniu obsługi myszy można używać interaktywnego pióra do wykonywania takich czynności, jak kliknięcie, kliknięcie prawym przyciskiem oraz przeciągnięcie i upuszczenie.

- W celu kliknięcia naciśnij i zwolnij końcówkę pióra z wyświetlanego obrazu.
- W celu kliknięcia prawym przyciskiem naciśnij przycisk na interaktywnym piórze lub przytrzymaj przez kilka sekund końcówkę pióra na wyświetlanym obrazie, a następnie ją zwolnij.
- W celu przeciągnięcia i upuszczenia naciśnij końcówkę pióra na ikonie lub obiekcie do przesunięcia, przeciągnij końcówkę pióra do miejsca, gdzie ma być przesunięty obiekt, a następnie zwolnij końcówkę pióra z wyświetlanego obrazu.

# <span id="page-24-0"></span>**Zapisywanie ekranów do pliku <sup>25</sup>**

Zawartość ekranów i rysunki można zapisać do pliku.

![](_page_24_Picture_2.jpeg)

Wybierz  $\boxplus$  na pasku narzędzi. Jeśli  $\boxplus$  nie wyświetla się na pasku narzędzi, kliknij **b**.

![](_page_24_Picture_4.jpeg)

**b Wybierz miejsce zapisu, nazwę pliku i format pliku.** Wszystkie strony z rysunkami można zapisywać w formacie .jpg, .bmp, .png, .pdf, .eit lub .iwb. Aby w przyszłości ponownie wykonać edycję pliku, należy go zapisać w formacie .eit lub .iwb.

![](_page_24_Picture_6.jpeg)

- Zapisywanie w formacie .jpg, .bmp lub .png zapisuje wszystkie strony, traktując je jako jeden plik. Zapisywanie w formacie .pdf, .eit lub .iwb zapisuje wszystkie strony w jednym pliku.
- Można wybrać lokalizację zapisu, nazwę pliku i format pliku na karcie **Zapisz** ekranu **Ustawienia**.

#### $H$  **Tematy pokrewne**

• "Obsługiwane typy plików" str.25

## **Obsługiwane typy plików**

Te typy plików mogą być używane w programie Easy Interactive Tools.

#### **.eit**

Dedykowane typy plików dla oprogramowania Easy Interactive Tools.

#### **.iwb**

Typy plików dla trybu interaktywnej tablicy.

#### **.ewf/.ewf2**

Typy plików dla trybu tablicy projektorów Epson.

#### **.avi (dla systemu Windows)/.mov (dla systemu Mac)**

Typy plików wideo dla każdego systemu operacyjnego.

#### **.pdf**

Typy plików dokumentu

#### **.jpg/.bmp/.png**

Typy plików obrazu.

Sprawdź następującą tabelę, aby potwierdzić obsługiwany format wejścia/ wyjścia dla tego oprogramowania.

![](_page_24_Picture_217.jpeg)

# **Zapisywanie ekranów do pliku <sup>26</sup>**

- 
- Po o twarciu pliku w formacie .ewf/ewf2 w oprogramowaniu Easy Interactive Tools kolory lub linie mogą być wyświetlane inaczej niż wyglądają w oryginale.
- Wielokąty, animacje GIF i niektóre obiekty multimediów, takie jak filmy lub dźwięki wbudowane w formacie .iwb, nie są obsługiwane w oprogramowaniu Easy Interactive Tools. Należy zwrócić uwagę na następujące ograniczenia.
	- Wielokąty są konwertowane do obiektów obrazów nieruchomych.
	- Animacje GIF nie są wyświetlane, wyświetlany jest tylko pierwszy obraz animacji.
	- Takie obiekty multimedialne, jak pliki .wmf, .emf, .mpeg, .swf, .wav i .mp3, są wyświetlane jako obiekty nieobsługiwane.
	- Kolory lub linie mogą być wyświetlane inaczej niż wyglądają w oryginale.
	- Linie kropkowane lub przerywane są wyświetlane jako linie ciągłe.
	- Po otwarciu pliku .iwb i zapisaniu treści rysunków do pliku .eit w oprogramowaniu Easy Interactive Tools, nieobsługiwane obiekty zostaną utracone. Aby przywrócić te obiekty, należy wybrać typ pliku .iwb.
- Po otwarciu pliku .eit, .iwb, .ewf lub .ewf2 w innym komputerze z inną rozdzielczością ekranu niektóre części rysunku mogą się nie wyświetlać lub może być wyświetlany czarny pas.
- Podczas zapisywania rysunków w formacie .ewf2 należy pamiętać o następujących ograniczeniach.
	- Tło jest wyświetlane jako białe.
	- Muzyka, filmy i dane tekstowe nie są konwertowane.
	- W zależności od rozmiaru, niektóre części rysunku mogą nie być wyświetlane.

# <span id="page-26-0"></span>**Używanie oprogramowania z kamerą do dokumentów <sup>27</sup>**

Na obrazach z kamery do dokumentów można rysować.

![](_page_26_Picture_2.jpeg)

Podczas używania kamery do dokumentów należy podłączyć komputer do projektora kablem HDMI lub VGA.

![](_page_26_Picture_4.jpeg)

![](_page_26_Picture_5.jpeg)

**b Na wyświetlonej liście wybierz kamerę do dokumentów, z której ma być** wykonane wyświetlanie.

Na ekranie **Kamera do dokumentów** pokazany zostanie obraz wyświetlany z kamery do dokumentów.

![](_page_26_Picture_8.jpeg)

c Rysuj na obrazach wyświetlanych z kamery do dokumentów.

d Aby wkleić aktualnie wyświetlany obraz z kamery do dokumentów na stronę w trybie tablicy, wybierz  $\overline{\mathcal{P}}$  na pasku narzędzi.

![](_page_26_Picture_11.jpeg)

Wybierz  $\Box$  na pasku narzędzi, aby zapisać ekran do pliku.

#### **H** Tematy pokrewne

• ["Ekran Kamera do dokumentów" str.35](#page-34-0)

# <span id="page-27-0"></span>**Używanie narzędzia rysowania podczas pokazu slajdów <sup>28</sup>**

Podczas wyświetlania pokazu slajdów PowerPoint pasek narzędzi zmienia się, umożliwiając używanie narzędzi do rysowania PowerPoint.

Obsługiwane są następujące wersje PowerPoint:

- Windows: Microsoft PowerPoint 2010/2013/2016/Office 365
- Mac: Microsoft PowerPoint 2016/Office 365

![](_page_27_Picture_5.jpeg)

Można wybrać, czy będą używane narzędzia do rysowania PowerPoint i wybrać dla nich opcje na karcie **Ogólne** ekranu **Ustawienia**.

a Uruchom oprogramowanie Easy Interactive Tools, a następnie uruchom pokaz slajdów PowerPoint.

Pasek narzędzi zmieni się na pasek narzędzi rysowania PowerPoint.

![](_page_27_Picture_10.jpeg)

b W razie potrzeby użyj tych narzędzi do rysowania na swoim pokazie slajdów PowerPoint.

c W systemie Windows pokaz slajdów PowerPoint można zapisać z rysunkiem. (W systemie Mac można tylko rysować)

#### $H$  Tematy pokrewne

- "Funkcje paska narzędzi rysowania PowerPoint" str.28
- ["Karta Ogólne" str.37](#page-36-0)

## **Funkcje paska narzędzi rysowania PowerPoint**

Na pasku narzędzi rysowania PowerPoint można wykonać następujące operacje.

![](_page_27_Figure_18.jpeg)

## **1** + Wstecz

Przechodzenie do poprzedniej strony w pokazie slajdów.

## $\bigcirc$   $\big|$   $\downarrow$  Dalej

Przechodzenie do następnej strony w pokazie slajdów.

<sup>C</sup> **Strzałka**

Przełączanie pióra na kursor.

<sup>D</sup> **Pióro**

Przełączanie kursora na pióro.

<sup>E</sup> **Kolor**

Wybór koloru pióra.

<sup>F</sup> **Gumka** (Windows)/**Wyczyść ekran** (Mac)

Przełączanie na gumkę lub usuwanie z wyświetlonej strony wszystkich rysunków.

 $\bullet$  $\bar{\mathbf{r}}$ 

> Przełączanie paska narzędzi rysowania PowerPoint toolbar na widok **Proste** lub **Pełne**.

# **Używanie narzędzia rysowania podczas pokazu slajdów <sup>29</sup>**

![](_page_28_Picture_1.jpeg)

# $\bigotimes$  Koniec pokazu slajdów

Zakończenie pokazu slajdów.

# <span id="page-29-0"></span>**Kończenie pracy z oprogramowaniem Easy Interactive Tools <sup>30</sup>**

Działanie oprogramowania Easy Interactive Tools można zakończyć następująco:

- Kliknij $\times$  na pasku narzędzi.
- Windows: Kliknij prawym przyciskiem **na pasku zadań i kliknij Wyjście**.
- Mac: Kliknij z naciśniętym klawiszem Control  $\mathbb{R}$  w folderze Dock, przejdź do oprogramowania Easy Interactive Tools i wybierz **Zakończ program Easy Interactive Tools.**

# <span id="page-30-0"></span>**Konwersja plików .ewf do formatu .ewf2 <sup>31</sup>**

Oprogramowanie Epson EWF Converter może wykonywać konwersję plików w fo rmacie .ewf do formatu .ewf2, bez uruchamiania oprogramowania Easy Interactive Tools. Ta funkcja umożliwia odczyt z nowymi projektorami danych rysowania na tablicy, utworzonych w starych projektorach.

![](_page_30_Picture_2.jpeg)

a Uruchom w komputerze oprogramowanie Epson EWF Converter.

• Windows  $10/11$  : Kliknij  $\pm$  > Epson EWF Converter.

• **Mac** : W folderze Aplikacje, kliknij dwukrotnie **Epson EWF Converter** . Nastąpi uruchomienie oprogramowania Epson EWF Converter.

![](_page_30_Picture_6.jpeg)

b Wykonaj wyświetlane na ekranie instrukcje w celu wyboru pliku .ewf i wy konania konwersji.

**Contraction** 

Po konwersji plików .ewf do formatu .ewf2, tło jest wyświetlane jako białe.

# <span id="page-31-0"></span>**Zestawienie ekranów**

Aby dowiedzieć się więcej na temat ekranów używanych w oprogramowaniu Easy Interactive Tools przeczytaj poniższe rozdziały.

#### $H$  Tematy pokrewne

- ["Funkcje paska narzędzi" str.33](#page-32-0)
- ["Funkcje narzędzi tablicy" str.46](#page-45-0)

<span id="page-32-0"></span>Na pasku narzędzi można wykonać następujące funkcje. Tryb tablicy/adnotacji

![](_page_32_Picture_2.jpeg)

Tryb myszy

**Company** 

![](_page_32_Picture_4.jpeg)

- Format wyświetlania paska narzędzi jest zoptymalizowany dla używanego trybu i rozmiaru okna.
	- Można także używać małej skrzynki narzędzi, klikając prawym przyciskiem w dowolnym miejscu obszaru rysowania. W małej skrzynce narzędzi można przełączyć typ pióra lub gumki.

 $\bullet$   $\Box$   $\bullet$  Tryb tablicy/Tryb adnotacji/Mysz

Wybierz, aby przełączyć na każdy tryb.

## <sup>B</sup> **Zapisz**

Zapisywanie wyświetlonego ekranu. Zapisany plik można otworzyć w trybie tablicy. Podczas zapisywania w formacie .pdf, .eit lub .iwb wszystkie strony są zapisywane jako jeden plik.

Jeśli  $\boxplus$  nie wyświetla się na pasku narzędzi, kliknij  $\ddot{\Xi}$ .

![](_page_32_Picture_210.jpeg)

<span id="page-33-0"></span>![](_page_33_Picture_207.jpeg)

# $\rightarrow$  **Tematy pokrewne**<br>• "Funkcie panelu nar

- "Funkcje panelu narzędzi" str.34
- ["Ekran Kamera do dokumentów" str.35](#page-34-0)
- ["Ekran Ustawienia" str.36](#page-35-0)

## **Funkcje panelu narzędzi**

Po wybraniu  $\overline{\mathbb{C}}$  na pasku narzędzi wyświetlany jest ekran panelu narzędzi. Tryb tablicy

![](_page_33_Figure_8.jpeg)

#### Tryb adnotacji/myszy

![](_page_33_Figure_10.jpeg)

![](_page_33_Picture_11.jpeg)

Format wyświetlania panelu narzędzi jest zoptymalizowany dla używanego trybu.

**1** Nowy (Tylko tryb tablicy)

Tworzenie nowego pliku.

**O** Otwórz (Tylko tryb tablicy)

Otwieranie poprzednio zapisanych plików.

## <sup>3</sup> Eksportuj...

Zapisywanie wyświetlonego ekranu w formacie .pdf, .eit lub .iwb, a wszystkie strony są zapisywane jako jeden plik. Zapisany plik można otworzyć w trybie tablicy.

## **<sup>4</sup>** 日 Drukuj

Drukowanie bieżącego ekranu. W trybie tablicy drukowane są wszystkie strony. Można także wybrać strony, które mają być drukowane na ekranie ustawień drukowania.

<span id="page-34-0"></span>![](_page_34_Picture_177.jpeg)

<sup>M</sup> **Pomoc** (tylko operowanie myszą) Wyświetlanie treści pomocy.

## **Ekran Kamera do dokumentów**

Po wybraniu $\overline{\mathbb{G}} > \underline{\mathbb{G}}$ na pasku narzędzi wyświetlany jest ekran Kamera do dokumentów.

![](_page_34_Figure_5.jpeg)

Ekran Kamera do dokumentów umożliwia wyświetlanie obrazów z podłączonej kamery do dokumentów Epson. Obrazy można wyregulować zgodnie z potrzebami i zapisać jako plik obrazu lub filmu w zależności od modelu kamery do dokumentów.

A Na wyświetlonej liście wybierz kamerę do dokumentów, z której ma być wykonane wyświetlanie.

- <span id="page-35-0"></span>C Powiększanie lub zmniejszanie obrazu w następujący sposób:
	- $\mathbb{E}$ : Umożliwia przeciągnięcie kursora w celu powiększenia wybranego obszaru obrazu w nowym oknie. (Powiększonego obrazu nie można nagrać ani zapisać)
	- $\mathcal{F}$  : Umożliwia powiększenie obrazu.
	- <sup>Q</sup> : Umożliwia zmniejszenie obrazu.
- D Wyświetlanie obrazu w jego faktycznym rozmiarze.
- E Przełączanie pomiędzy wyświetlaniem pełnego ekranu i okna.
- F Automatyczne ustawianie ostrości obrazu.
- G Tymczasowe zatrzymywanie obrazu.
- H Nagrywanie obrazu i zapisywanie go w formacie .avi w systemie Windows lub w formacie .mov w systemie Mac. Wybór lokalizacji zapisu na karcie **Kamera do dokumentów** ekranu **Ustawienia**.
	- : Nagrywanie obrazów kamery do dokumentów i dźwięku (poza rysunkami). Wyświetlanie czasu nagrania w prawym dolnym rogu obrazu. Jeśli dźwięk nie zostanie nagrany, należy ustawić ustawienia urządzenia wejścia audio na karcie **Kamera do dokumentów** ekranu **Ustawienia**.
	- : Nagrywanie obrazów z kamery w jednosekundowych odstępach czasu (poza rysunkami). Dźwięk nie jest nagrywany.
	- $\blacksquare$ : Zatrzymywanie nagrywania.
- I Zapisywanie aktualnie wyświetlanego obrazu i rysunków jak nieruchomy obraz.
- J Wklejanie aktualnie wyświetlanego obrazu z kamery do dokumentów na stronie w trybie Tryb tablicy.
- K Wyświetlanie okna Jakość obrazu. (Nie jest dostępne, jeśli kamera do dokumentów nie udostępnia regulacji jasności, kontrastu lub balansu bieli)  $\bullet$  : Regulacja kontrastu obrazu z użyciem suwaka. •  $\mathcal{X}$ : Regulacja jasności obrazu z użyciem suwaka. • WB: Regulacja balansu bieli obrazu (odcień). W celu zwiększenia odcienia niebieskiego, przesuń suwak w prawo. W celu zwiększenia odcienia czerwonego, przesuń suwak w lewo. (Po wybraniu **Autom. balans bieli**, odcień jest dopasowywany automatycznie) • Zerowanie: Przywracanie jasności, kontrastu i balansu bieli do ich ustawień domyślnych. L Umożliwia panoramowanie i pochylenie powiększonego obrazu poprzez jego
	- przeciągnięcie i upuszczenie.
	- M Otwieranie paska narzędzi, aby rysować na obrazie.

#### $\rightarrow$  **Tematy pokrewne**

• ["Karta Kamera do dokumentów" str.43](#page-42-0)

## **Ekran Ustawienia**

Aby wyświetlić ekran **Ustawienia**, wybierz **co** > na pasku narzędzi.

Wybór kart na ekranie **Ustawienia** do przeglądania i wyboru wszystkich dostępnych ustawień.

#### $H$  **Tematy pokrewne**

- ["Karta Ogólne" str.37](#page-36-0)
- ["Karta Powiększ ekran" str.39](#page-38-0)
- ["Karta Język \(Tylko Windows\)" str.40](#page-39-0)
- ["Karta Zapisz" str.41](#page-40-0)
- ["Karta Kamera do dokumentów" str.43](#page-42-0)
- ["Karta Tryb tablicy" str.44](#page-43-0)

## <span id="page-36-0"></span>**Karta Ogólne**

Wy bór ustawień ogólnych na karcie **Ogólne** ekranu **Ustawienia** .

![](_page_36_Picture_22.jpeg)

![](_page_37_Picture_194.jpeg)

![](_page_37_Picture_195.jpeg)

#### $H$  Tematy pokrewne

- ["Funkcje paska narzędzi" str.33](#page-32-0)
- ["Używanie narzędzia rysowania podczas pokazu slajdów" str.28](#page-27-0)
- ["Włączanie funkcji reflektora na obszarze" str.23](#page-22-0)

## <span id="page-38-0"></span>**Karta Powiększ ekran**

Wy bór ekranów do rysowania z użyciem karty **Powiększ ekran** na ekranie **Ustawienia** .

![](_page_38_Picture_24.jpeg)

<span id="page-39-0"></span>Podczas używania ustawienia **Ustawienie Użyj ekran** wybierz jedną z następujących opcji:

- **Ekran podstawowy**: Umożliwia rysowanie wyłącznie na ekranie podstawowym.
- **Ekran dodatkowy**: Umożliwia rysowanie wyłącznie na ekranie dodatkowym.
- **Użyj Wyświetlanie na wielu ekranach**: Umożliwia rysowanie na ekranach podstawowym i dodatkowym.

#### **Karta Język (Tylko Windows)**

Wybór języka używanego dla oprogramowania Easy Interactive Tools na karcie **Język** ekranu **Ustawienia**.

<span id="page-40-0"></span>![](_page_40_Picture_22.jpeg)

## **Karta Zapisz**

Wybór ustawień zapisu pliku dla każdego trybu oprogramowania Easy Interactive Tools na karcie **Zapisz** ekranu **Ustawienia**.

![](_page_41_Picture_84.jpeg)

![](_page_41_Picture_85.jpeg)

## <span id="page-42-0"></span>**Karta Kamera do dokumentów**

Wybierz nagrywanie i ustawienia zapisywania pliku dla wyświetlania kamery do dokumentów na karcie **Kamera do dokumentów** ekranu **Ustawienia**.

![](_page_42_Picture_22.jpeg)

<span id="page-43-0"></span>![](_page_43_Picture_137.jpeg)

## **Karta Tryb tablicy**

Wybór pozycji wyświetlania listy strony Tablica na karcie **Tryb tablicy** ekranu **Ustawienia**.

![](_page_44_Picture_7.jpeg)

# <span id="page-45-0"></span>**Funkcje narzędzi tablicy <sup>46</sup>**

Za pomocą narzędzi tablicy można wykonać następujące funkcje.

#### $\bigcirc$   $\big|$   $\bullet$   $\bigcirc$  Nowa strona

Dodawanie nowej strony po aktualnie wyświetlanej stronie.

• **Powiel stronę**

Powielenie bieżącej strony oraz dodanie jej za bieżącą stroną.

• **Usuń stronę**

Usuwanie bieżącej strony.

## **② E** Wstaw obraz

Umożliwia wybór pliku obrazu .jpg, .bmp lub .png, do wstawienia na aktualnie wyświetlanej stronie.

### **S W**ybierz tło

Umożliwia wybór jednego z następujących obrazów tła:

- Jeden z 6 dostarczonych wzorców 3 kolorów
- Nieruchomy obraz pulpitu komputera
- Plik obrazu
- Obraz kamery do dokumentów

<sup>D</sup> **Lista stron** Wyświetlanie ekranu listy stron. Kliknij ponownie ten przycisk, aby ukryć listę stron. <sup>E</sup> **Poprzednia strona** Wyświetlanie poprzedniej strony. 6 > Następna strona Wyświetlanie następnej strony. <sup>G</sup> **Wyświetlanie okna** Przełączanie ekranu rysowania pomiędzy pełnym ekranem i wyświetlaniem okna.

# <span id="page-46-0"></span>**Rozwiązywanie problemów**

Aby znaleźć rozwiązanie problemów, które mogą wystąpić podczas użycia oprogramowania Easy Interactive Tools, przeczytaj poniższe punkty.

#### $H$  Tematy pokrewne

• ["Rozwiązywanie problemów z oprogramowaniem Easy Interactive Tools" str.48](#page-47-0)

<span id="page-47-0"></span>Jeśli podczas używania oprogramowania Easy Interactive Tools wystąpią jakiekolwiek problemy, należy sprawdzić podane tu rozwiązania.

![](_page_47_Picture_313.jpeg)

![](_page_47_Picture_314.jpeg)

#### $H$  **Tematy pokrewne**

• ["Ekran Ustawienia" str.36](#page-35-0)

# <span id="page-49-0"></span>**Dodatek**

Aby dowiedzieć się więcej na temat oprogramowania Easy Interactive Tools, przeczytaj poniższe rozdziały.

#### $H$  **Tematy pokrewne**

- ["Aktualizacja i odinstalowanie oprogramowania" str.51](#page-50-0)
- ["Informacje" str.52](#page-51-0)

# <span id="page-50-0"></span>**Aktualizacja i odinstalowanie oprogramowania <sup>51</sup>**

Wykonaj podane tutaj instrukcje, aby zaktualizować lub odinstalować oprogramowanie Easy Interactive Tools.

#### $\rightarrow$  **Tematy pokrewne**

- "Pobieranie najnowszej wersji oprogramowania" str.51
- "Odinstalowanie oprogramowania Easy Interactive Tools (Windows 10/ Windows 11)" str.51
- "Odinstalowywanie oprogramowania Easy Interactive Tools (Mac)" str.51

## **Pobieranie najnowszej wersji oprogramowania**

Aktualizacje tego oprogramowania i jego instrukcja, mogą być dostępne na stronie internetowej Epson.

Odwiedź [epson.sn](http://www.epson.sn).

## **Odinstalowanie oprogramowania Easy Interactive Tools (Windows 10/Windows 11)**

Wykonaj podane poniżej instrukcje, aby odinstalować oprogramowanie Easy Interactive Tools.

![](_page_50_Picture_11.jpeg)

Aby odinstalować oprogramowanie, należy posiadać uprawnienia administratora.

![](_page_50_Picture_13.jpeg)

Włącz komputer.

![](_page_50_Picture_15.jpeg)

b Upewnij się, że wcześniej uruchomione programy zostały zamknięte.

Naciśnij przycisk  $\pm$  na klawiaturze, aby wyświetlić wszystkie aplikacje.

![](_page_50_Picture_18.jpeg)

d Kliknij prawym przyciskiem myszy (naciśnij i przytrzymaj) **Easy Interactive Tools Ver.X.XX**, a następnie wybierz **Odinstaluj**.

![](_page_50_Picture_20.jpeg)

Wykonaj instrukcje ekranowe.

## **Odinstalowywanie oprogramowania Easy Interactive Tools (Mac)**

Dla systemu operacyjnego Mac należy wykonać poniższe czynności, aby odinstalować oprogramowanie Easy Interactive Tools.

![](_page_50_Picture_24.jpeg)

Włącz komputer.

![](_page_50_Picture_26.jpeg)

b Upewnij się, że wcześniej uruchomione programy zostały zamknięte.

![](_page_50_Picture_28.jpeg)

![](_page_50_Picture_29.jpeg)

d Otwórz folder **Easy Interactive Tools Ver. X.XX** - **Tools**, a następnie kliknij dwukrotnie **Easy Interactive Tools Uninstaller**.

![](_page_50_Picture_31.jpeg)

## <span id="page-51-0"></span>**Informacje <sup>52</sup>**

W celu uzyskania ważnych informacji dotyczących oprogramowania przeczytaj poniższe rozdziały.

#### $H$  Tematy pokrewne

- "Informacje dotyczące praw autorskich" str.52
- "Informacja o oznaczeniach" str.52
- "Uwaga ogólna" str.52
- ["Open Source Software License" str.53](#page-52-0)
- "Prawa autorskie" str 53

## **Informacje dotyczące praw autorskich**

Wszelkie prawa zastrzeżone. Żadna część niniejszej publikacji nie może być powielana, przechowywana w jakimkolwiek systemie wyszukiwania informacji ani przesyłana w żadnej formie za pomocą jakichkolwiek środków (elektronicznych, mechanicznych, fotokopii, nagrywania i innych) bez uprzedniej pisemnej zgody firmy Seiko Epson Corporation. Użycie informacji zawartych w niniejszej publikacji nie jest związane z żadną odpowiedzialnością patentową. Wykorzystanie informacji zawartych w niniejszej dokumentacji nie podlega także odpowiedzialności za wynikłe z tego faktu szkody.

Firma Seiko Epson Corporation ani stowarzyszone z nią firmy nie będą odpowiadać przed nabywcą produktu ani stronami trzecimi za szkody, straty, koszty bądź wydatki poniesione przez nabywcę lub strony trzecie na skutek: uszkodzenia, niewłaściwego użycia lub użycia produktu niezgodnie z przeznaczeniem albo niedozwolonej modyfikacji, naprawy lub zmiany produktu, a także (za wyjątkiem Stanów Zjednoczonych) postępowania niezgodnego z instrukcjami obsługi i konserwacji urządzeń firmy Seiko Epson Corporation.

Firma Epson Seiko Corporation nie ponosi odpowiedzialności za ewentualne uszkodzenia lub problemy, które wynikają z zastosowania dodatkowych elementów lub materiałów eksploatacyjnych, oznaczonych przez firmę Seiko Epson Corporation jako Original Epson Products lub Epson Approved Products.

Treść niniejszego przewodnika może zostać zmieniona lub zaktualizowana bez wcześniejszego powiadomienia.

Wygląd projektora przedstawiony na ilustracjach w przewodniku może różnić się od wyglądu faktycznego.

## **Informacja o oznaczeniach**

- System operacyjny Microsoft  $\degree$  Windows $\degree$  10
- System operacyjny Microsoft  $\degree$  Windows $\degree$  11

Wymienione powyżej systemy operacyjne w tej instrukcji są określane jako: "Windows 10" oraz "Windows 11". Ponadto, w odniesieniu do nich używana jest ogólna nazwa "Windows".

- macOS 11.0 $\bf{x}$
- macOS  $12.0.x$
- macOS 13.0 $x$
- macOS 14.0 $x$

W tym podręczniku w odniesieniu do wszystkich wymienionych powyżej systemów operacyjnych, używana jest ogólna nazwa "Mac".

## **Uwaga ogólna**

EPSON to zastrzeżony znak towarowy Seiko Epson Corporation.

Keynote, Mac, OS X i macOS, to znaki towarowe Apple Inc.

Microsoft, DirectX, PowerPoint i Windows, to znaki towarowe lub zastrzeżone znaki towarowe Microsoft Corporation w Stanach Zjednoczonych i/lub w innych krajach.

Inne nazwy produktów używane w niniejszym dokumencie, zostały użyte wyłącznie w celach identyfikacyjnych i mogą być znakami towarowymi ich odpowiednich właścicieli. Firma Epson zrzeka się wszelkich praw do tych znaków.

## <span id="page-52-0"></span>**Informacje <sup>53</sup>**

Prawa autorskie oprogramowania: W niniejszym produkcie jest używane darmowe oprogramowanie, a także oprogramowanie, do którego firma posiada odpowiednie prawa.

## **Open Source Software License**

#### **zlib**

This projector product includes the open source software program "zlib" which applies the terms and conditions provided by owner of the copyright to the "zlib".

The "zlib" are WITHOUT ANY WARRANTY; without even the implied warranty of MERCHANTABILITY AND FITNESS FOR A PARTICULAR PURPOSE.

List of zlib programs

•  $zlib-1.2.8$ 

License terms of conditions of each program which are provided by owner of the copyright to the "zlib" are as follows.

Copyright notice:

(C) 1995-1998 Jean-loup Gailly and Mark Adler

This software is provided 'as-is', without any express or implied warranty. In no event will the authors be held liable for any damages arising from the use of this software.

Permission is granted to anyone to use this software for any purpose, including commercial applications, and to alter it and redistribute it freely, subject to the following restrictions:

1. The origin of this software must not be misrepresented; you must not claim that you wrote the original software. If you use this software in a product, an acknowledgment in the product documentation would be appreciated but is not required.

2. Altered source versions must be plainly marked as such, and must not be misrepresented as being the original software.

3. This notice may not be removed or altered from any source distribution. Jean-loup Gailly jloup@gzip.org Mark Adler madler@alumni.caltech.edu

If you use the zlib library in a product, we would appreciate  $*$ not $*$  receiving lengthy legal documents to sign. The sources are provided for free but without warranty of any kind. The library has been entirely written by Jean-loup Gailly and Mark Adler; it does not include third-party code.

If you redistribute modified sources, we would appreciate that you include in the file ChangeLog history information documenting your changes.

## **Prawa autorskie**

Ta informacja może zostać zmieniona bez powiadomienia. © 2024 Seiko Epson Corporation 2024.3 Ver.5.20 PL